Per accedere alla funzione Interroga pagamenti di Bristol Myers- Squibb, avviare il browser di Internet normalmente utilizzato.

Nel campo indirizzo del browser, digitare<http://supplierlink.bms.com/> quindi fare clic su '**BMS – Italia**. A questo punto, dalla sezione "Conti fornitori", fare clic su "**Interroga pagamenti**"; comparirà la schermata delle istruzioni per il logon a tale funzione. È possibile creare un segnalibro per la pagina.

IMPORTANTE: NON USARE IL PULSANTE "BACK" DEL BROWSER.

Se l'utente non è dotato di identificativo e password per l'accesso ai dati storici del proprio account passando da Interroga spese, inviare una e-mail con la richiesta di accesso a [efss.front-office@bms.com](http://supplierlink.bms.com/acctspay/it/efss.front-office@bms.com)

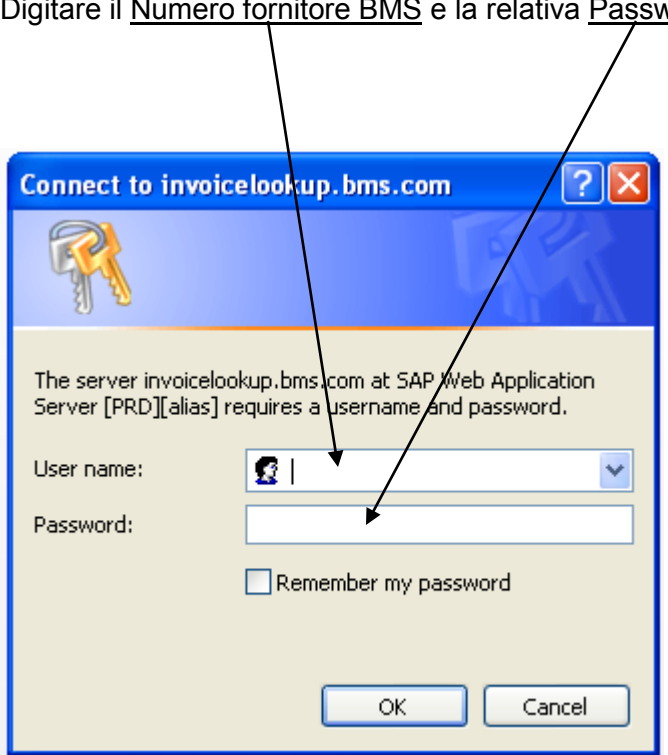

Digitare il Numero fornitore BMS e la relativa Password.

Comparirà la schermata principale della funzione di ricerca Interroga pagamenti.

Vi sono quattro chiavi principali di ricerca, accessibili a tutti i fornitori, che permettono di ottenere informazioni sulle fatture all'interno del sistema Contabilità fornitori di Bristol-Myers Squibb.\* i fornitori possono eseguire la ricerca in base ai seguenti criteri:

- $\triangleright$  Fattura
- Controlla # (soltanto **U.S.A.**)
- Ordine di acquisto (inclusi Ordini per servizi)
- $\triangleright$  Interrogazione per e-mail

**\*** La chiave **"Opzione pagamento rapido" (soltanto U.S.A.)** è accessibile ai fornitori dotati di "codice di sconto". Per ulteriori informazioni sulla chiave di ricerca "Opzione pagamento rapido", vedi la guida utente SOEPO nel link Interroga pagamenti della sezione Contabilità fornitori di Supplierlink.

Nell'ambito dell'opzione **Fatture** è possibile definire i criteri di ricerca utilizzando un range temporale (da Inizio data fattura a Fine data fattura), oppure digitare fino a sei singole fatture (1). Nel caso in cui si immettano singoli numeri di fatture, assicurarsi di digitare unicamente caratteri alfanumerici. Escludere gli spazi e I caratteri speciali. \*\*Inserire le date nel formato statunitense, ovvero - **MM-DD-YY** \*\*

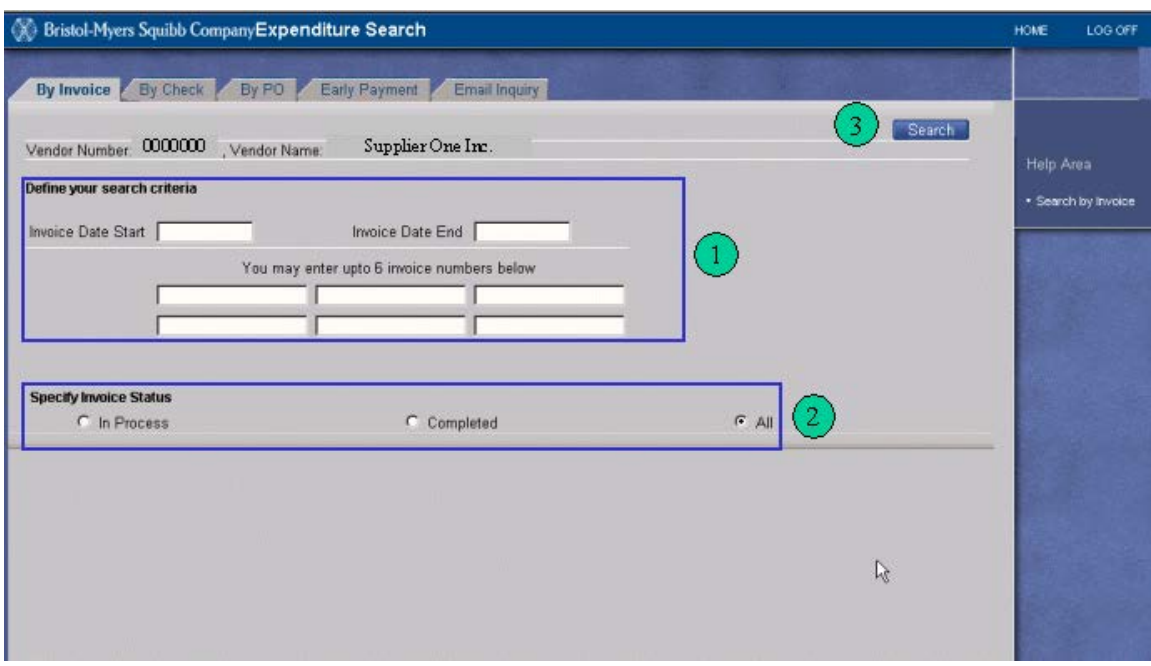

Specificare lo stato della fattura facendo clic sull'opzione adeguata (2):

- $\triangleright$  In Elaborazione (fatture bloccate o in attesa di pagamento)
- $\triangleright$  Completata (fatture pagate e rifiutate)

Pagina 2 di 11

Guida utente alla funzione "Interroga spese"

Tutte (sia le fatture "In elaborazione" che quelle "Completate")

Dopo aver eseguito tutte le selezioni, fare clic su "Cerca." (3)

Comparirà la schermata dei risultati della ricerca della funzione Interroga pagamenti. A video compaiono tutte le fatture trovate a seconda dei criteri di ricerca immessi.\*

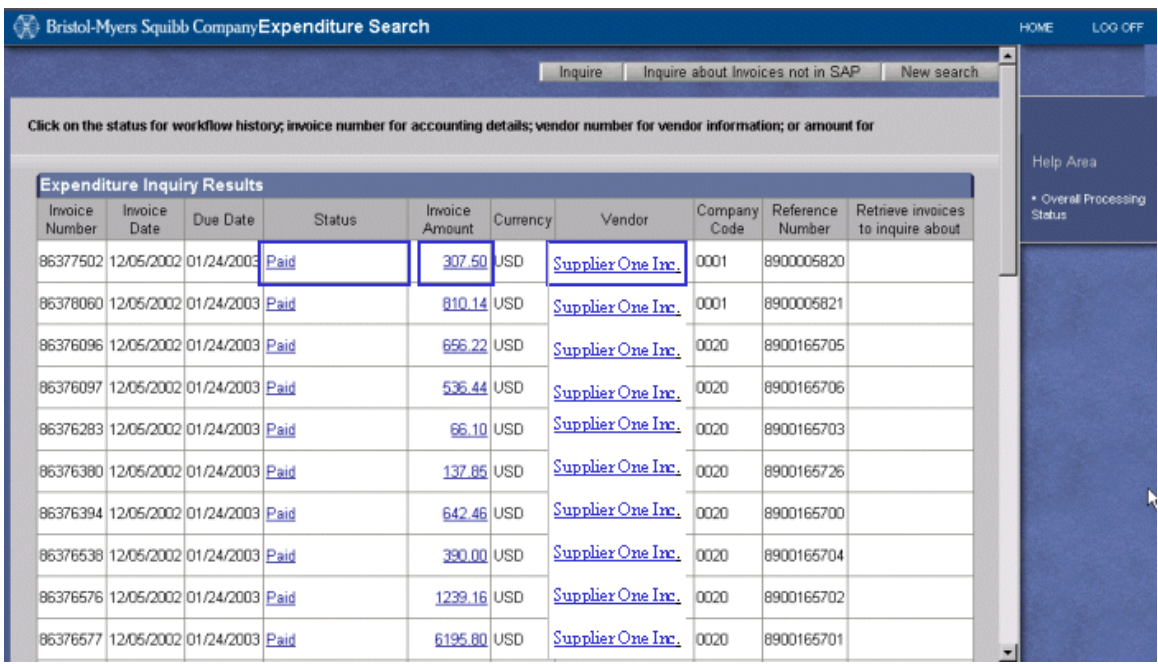

\* **La schermata dei risultati della ricerca della funzione Interroga pagamenti visualizza al massimo 200 record compatibili con la ricerca avviata. Se una certa fattura non vi compare, può essere necessario procedere a una ricerca più restrittiva (ad es., riducendo la gamma temporale, o immettendo la specifica fattura).** 

Per visualizzare un maggior numero di particolari su una certa fattura, fare clic su eventuali ipertesti (caratterizzati da sottolineatura e caratteri evidenziati in blu).

Se si clicca su un ipertesto, compaiono tre scelte:

<sup>2</sup> Bristol-Myers Squibb Company Expenditure Search HOME LOG OFF Overview New search Status Payment Info Vendor Invoice: 86377502 Vendor: Supplier One Inc. Help Area Detailed status description regarding : Paid · Status Screen This invoice is paid. The payment information can be found using the payment info tab · Navigation  $\mathbb{R}$ 

**Stato-** Fornisce la spiegazione dello stato attuale della fattura.

**Info su pagamento-** Se pagata, compaiono l'importo totale del pagamento \*, la data del pagamento, ecc. Se la fattura non è stata pagata, compare una casella (Fare clic su OK).

**\*L'importo corrisposto è l'importo totale pagato per assegno/EFT, incluse altre fatture eventualmente ricomprese nello stesso pagamento.** 

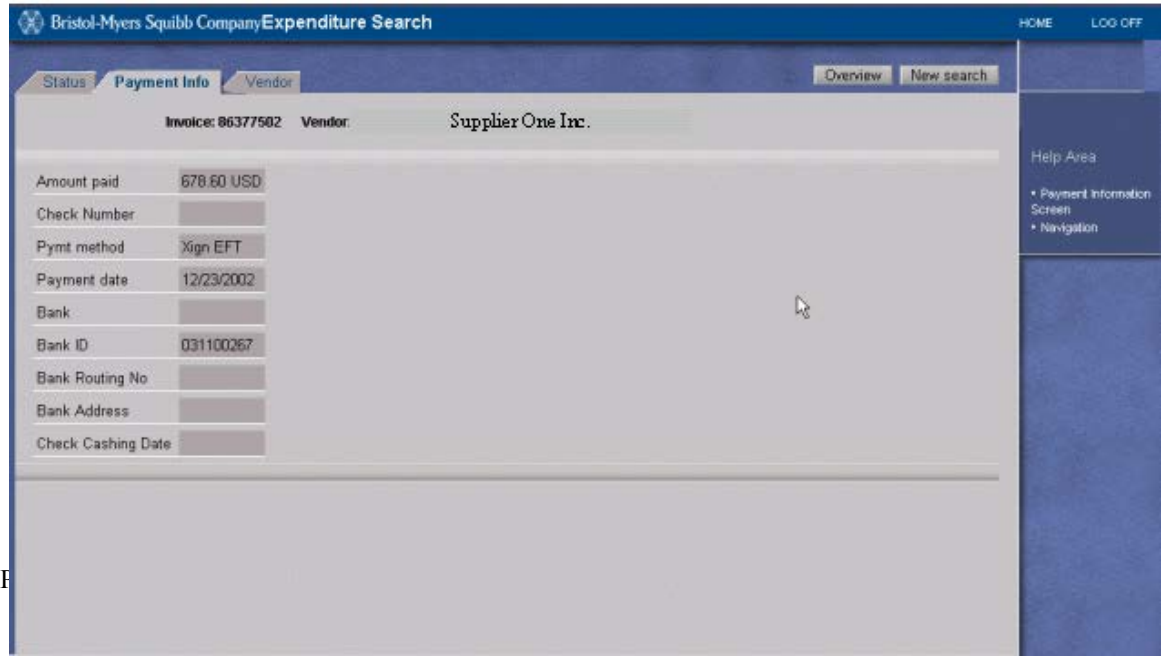

**Fornitore-** Visualizza indirizzo e termini di pagamento del fornitore (a scopo dimostrativo non vengono visualizzati dati reali di alcun fornitore).

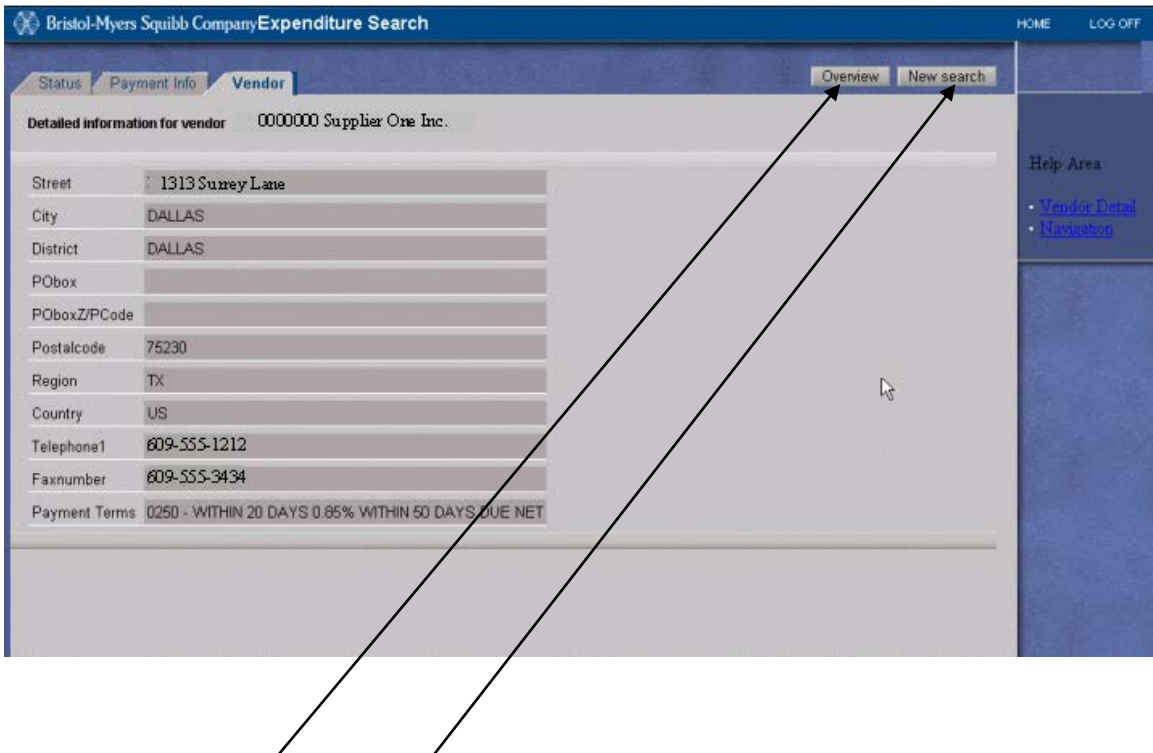

# **Pulsante Sintesi**

Il Pulsante Sintesi che  $\cancel{\mathrm{z}}$ ompare quando si fa clic su un ipertesto dalla schermata Risultati Interroga Pagamenti riporta l'utente a tale videata. **Non premere il**  pulsante Back del/browser.

#### **Pulsante Nuova ricerca**

Fa clic sul Pulsante Nuova ricerca, ove disponibile, per avviare una nuova ricerca.

Per eseguire una ricerca da Interroga pagamenti per PO (inclusi gli Ordini per servizi), fare clic sull'opzione "Per PO".

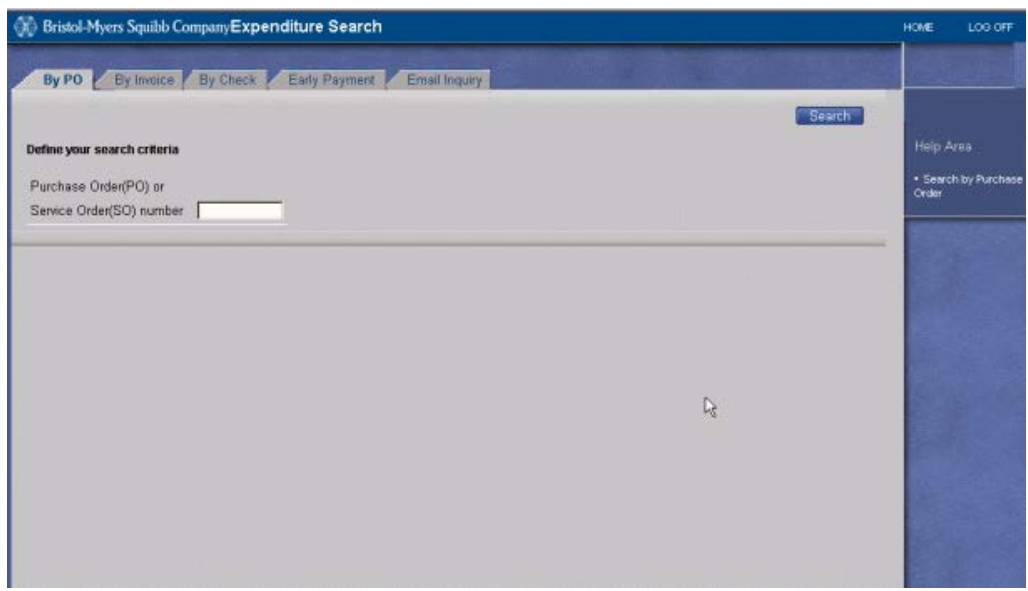

Oltre alle prime tre opzioni di ricerca sopra descritte, I fornitori possono vedere le fatture **bloccate e rifiutate** facendo clic su **Interrogazione per e-mail**. Tale opzione permette di visualizzare fino a 200 fatture bloccate e/o rifiutate registrate nel sistema Contabilità fornitori di Bristol-Myers Squibb\*. Da tale opzione il fornitore può inviare un messaggio di posta elettronica direttamente a Bristol-Myers Squibb riguardante fatture bloccate e rifiutate. La e-mail verrà inviata all'utente finale Bristol-Myers Squibb responsabile della fattura in oggetto, con c.c. al Team Sede centrale (FOT) Contabilità fornitori di Bristol-Myers Squibb. Tale copia per conoscenza viene inviata a scopi di rintracciabilità.

**\*Le fatture bloccate o rifiutate trovate attraverso una ricerca effettuata usando l'opzione "Per fattura", o "Per PO", permetteranno all'utente di inviare una e-mail di interrogazione relativa a una o più fatture così localizzate.** *Nota:* **non è possibile compiere ricerche sule fatture localizzate in Interroga pagamenti il cui stato sia "Pagata" o "In attesa di pagamento ". Utilizzare le informazioni disponibili in Interroga pagamenti per ottenere i dati desiderati.**

Per utilizzare l'opzione Interroga pagamenti e generare un messaggio di posta elettronica a Bristol-Myers Squibb, fare clic sull'opzione Interrogazione per e-mail

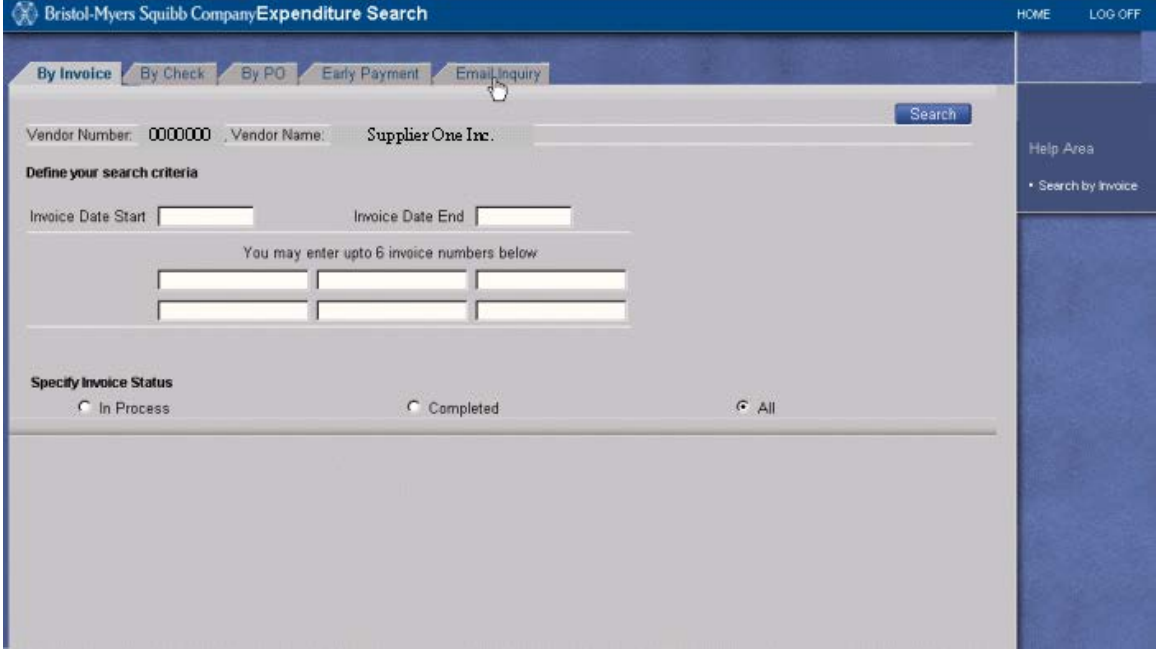

L'opzione Interrogazione per e-mail visualizza fino a 200 fatture bloccate e/o rifiutate trovate nei dati storici dell'account interessato.

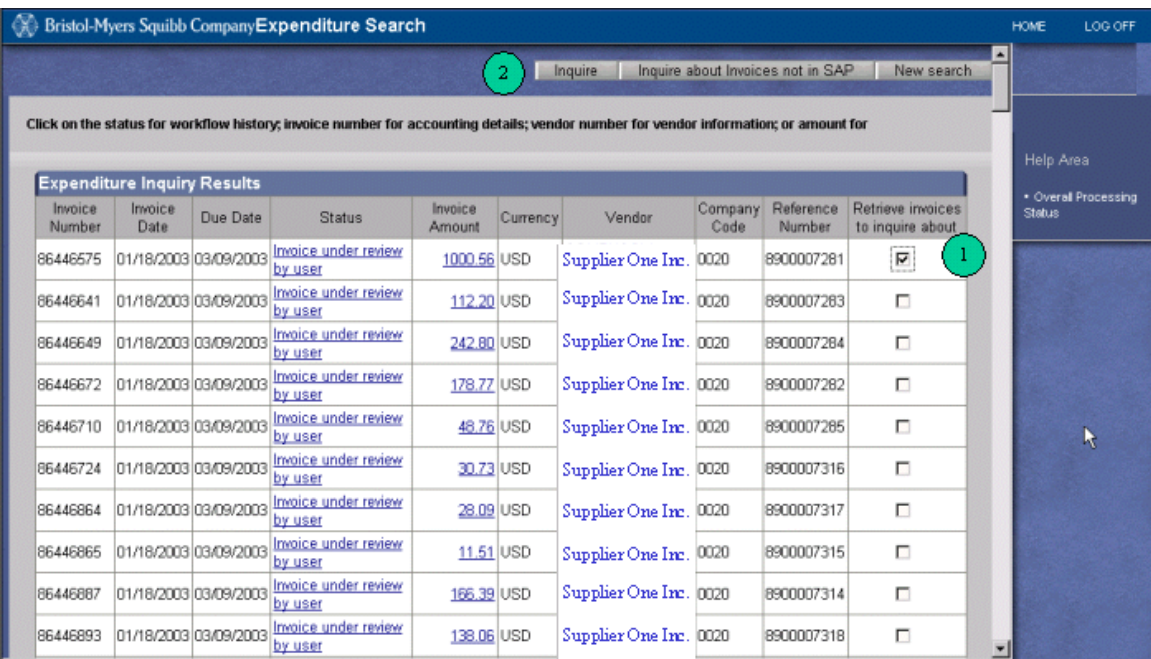

Selezionare una fattura (o più fatture) dalla videata (1), quindi fare clic su "Interrogazione" (2).

Comparirà un modulo e-mail, contenente le informazioni sulle fatture del fornitore interessato (vedi pagina seguente).

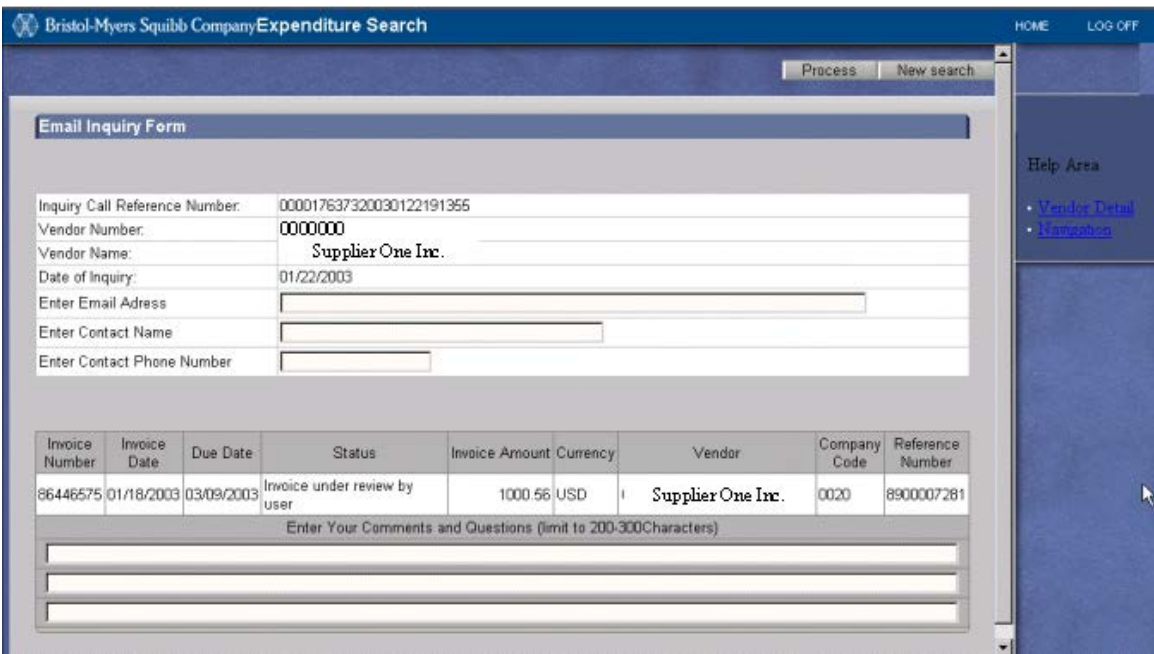

In qualità di fornitore, l'utente riceverà un Numero riferimento chiamata esclusivo (visualizzato nel modulo e-mail). Verranno visualizzati il numero fornitore Bristol-Myers Squibb e il nome fornitore dell'interessato.

Prima di poter sottoporre al FOT l'interrogazione per e-mail, **si richiederà** all'utente di fornire le seguenti informazioni compilando gli appositi campi del modulo e-mail:

#### Indirizzo e-mail: *immettere l'indirizzo e-mail*

Persona di riferimento: *nome e cognome*

N. te. Persona di riferimento: *numero telefonico*

Un commento per **ogni fattura selezionata** nella e-mail: i commenti devono motivare l'interrogazione

Dopo aver fornito le informazioni richieste ed aver predisposto l'interrogazione per email, fare clic su **Elabora** (angolo in alto a destra della schermata).

Qualora l'utente desideri uscire dal modulo e-mail (senza inviare un messaggio) e ritornare indietro per condurre una nuova ricerca, fare clic su **Nuova ricerca** (vicino al pulsante Elabora).

Qualora non sia possibile individuare una certa fattura dopo aver utilizzato una delle quattro opzioni sopra descritte (anche conducendo ricerche più particolareggiate, se necessario), fare clic sul pulsante **"Interrogazione su fatture al di fuori del SAP"** (angolo a destra in alto nella videata dei Risultati).

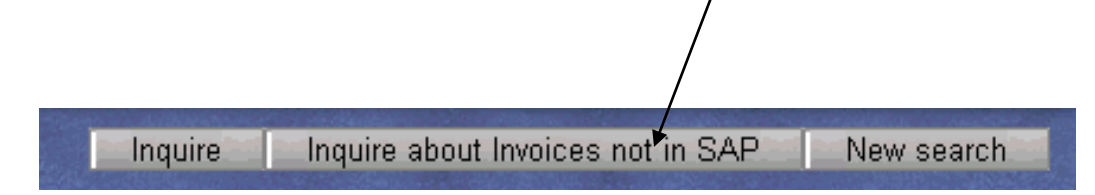

Comparirà un modulo e-mail che permette all'utente di fare ricerche su una fattura non trovata.

L'e-mail al riguardo verrà inviata direttamente al FOT a fini di ricerca/soluzione.

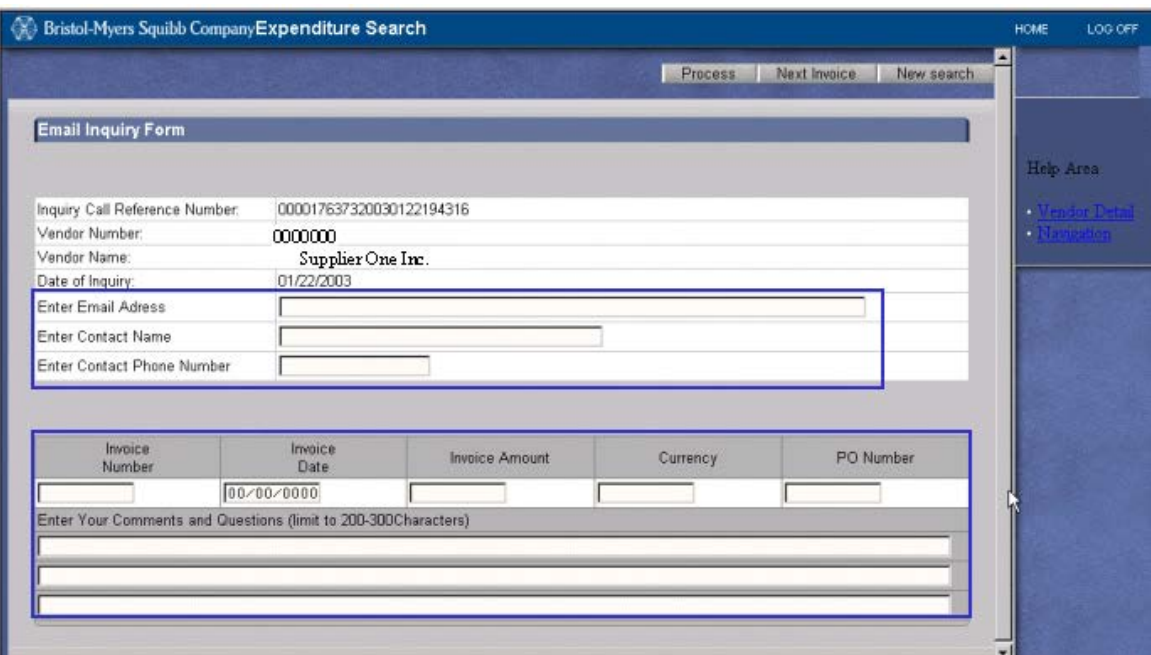

Tutti i campi contenuti nel modulo e-mail sono obbligatori e necessari per l'invio e la gestione della richiesta dell'utente. I campi sono:

- $\triangleright$  Indirizzo e-mail
- $\triangleright$  Nome e cognome della persona di riferimento
- $\triangleright$  N. telefonico della persona di riferimento
- Numero fattura, Data fattura (nel formato statunitense MM/DD/YYYY), Importo della fattura, Divisa, Numero di PO\*, Commenti\*\*.

## **\*Ai fini del pagamento, è necessario che tutte le fatture riportino un valido numero di ordine di acquisto di Bristol-Myers Squibb.**

### **\*\*Tutti i campi specificamente riferiti alle fatture devono essere compilati per ogni fattura indicata nel modulo e-mail.**

Per aggiungere ulteriori fatture "non trovate nel SAP", fare clic sul pulsante "Fattura seguente " (nell'angolo in alto a destra del modulo e-mail). Tuttavia, le informazioni richieste sulla fattura devono essere fornite per ogni fattura aggiunta prima di fare clic su "Fattura seguente".

Una volta terminata l'operazione, fare clic su "Elabora" per inviare l'interrogazione.